# **INHOUD**

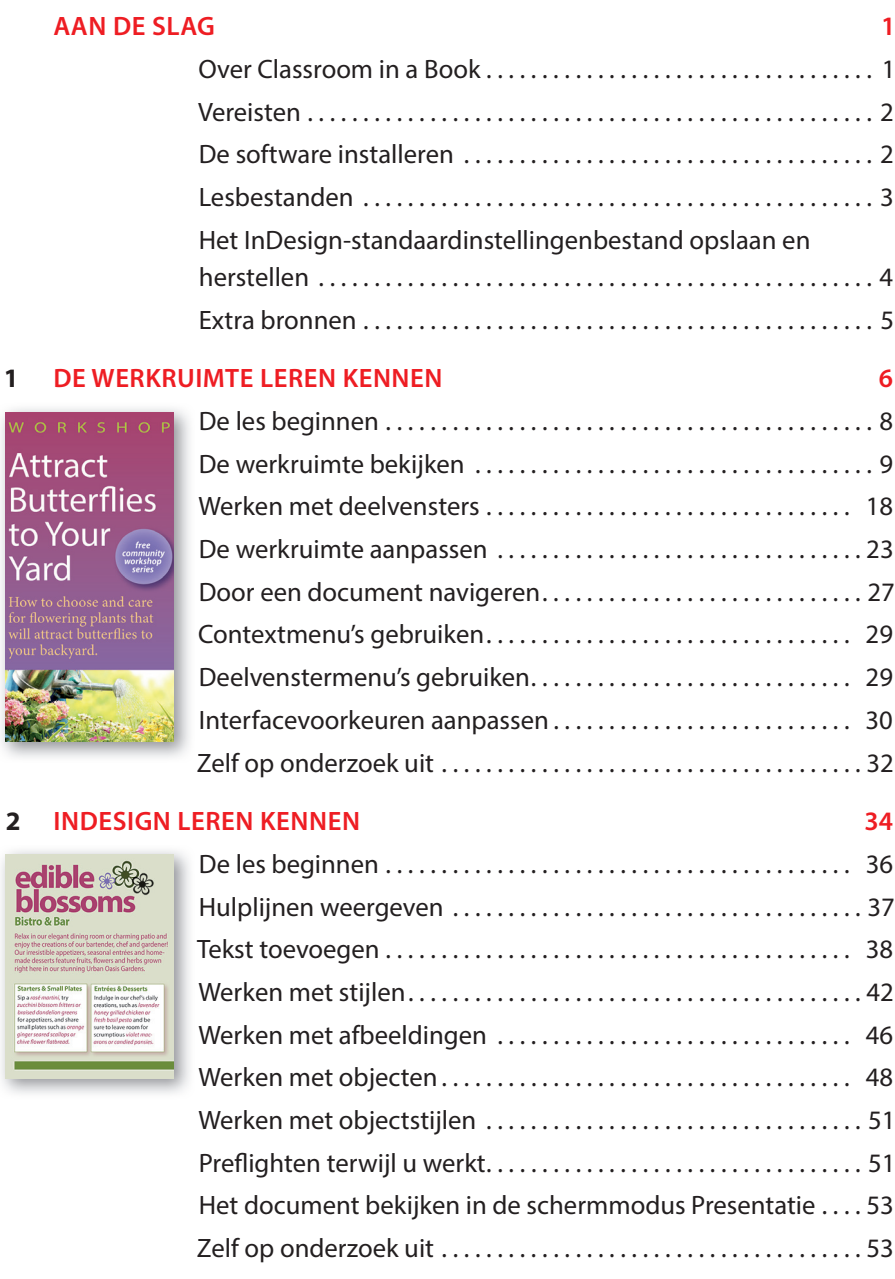

### **3 EEN DOCUMENT OPZETTEN EN MET PAGINA'S WERKEN 56**

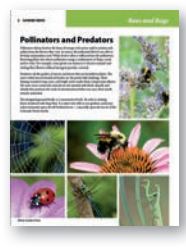

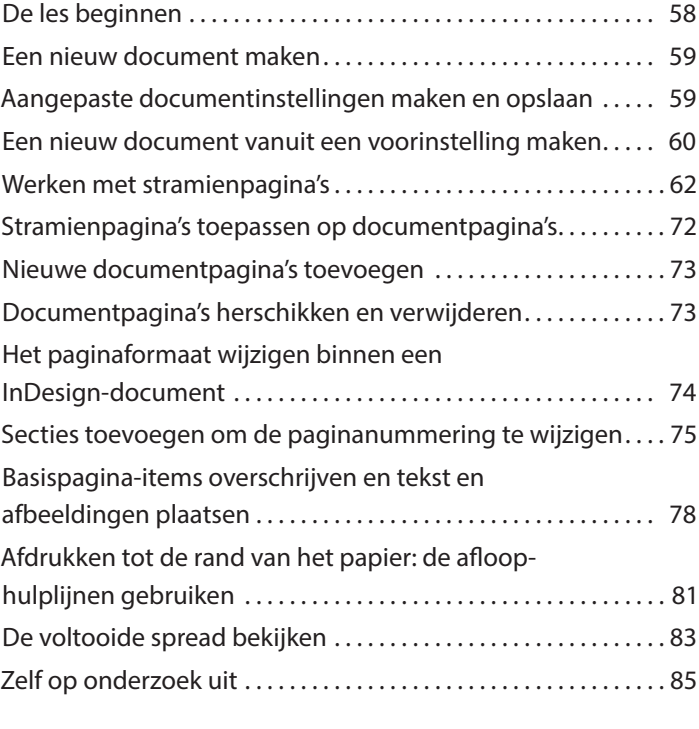

### **4 WERKEN MET OBJECTEN 88**

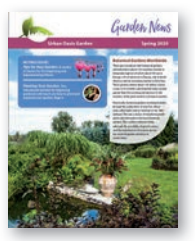

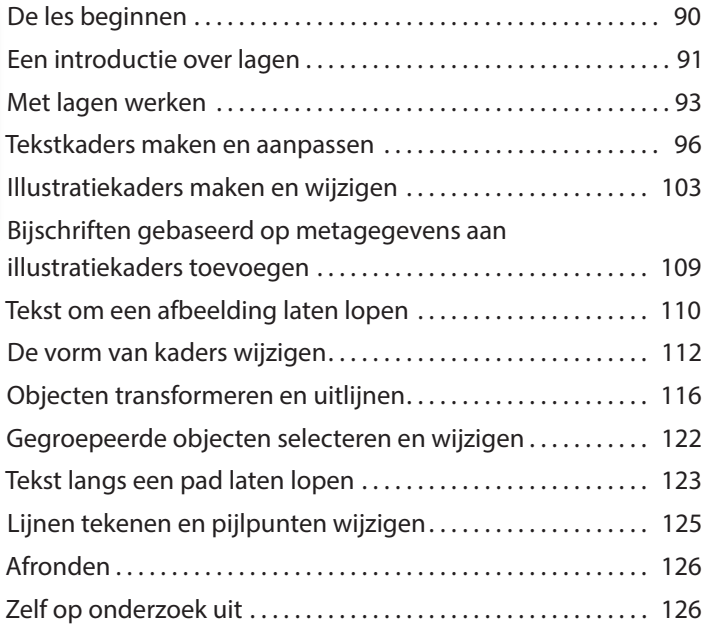

### **5 TEKST LATEN DOORLOPEN 130**

 $\frac{1}{2}$  and  $\frac{1}{2}$  is the set of  $\frac{1}{2}$ 

How to grow<br>pease pleased<br>Procession in the property of the property of the property of the property<br>property of the property of the property of the property of the property<br>property of the property of the property of the

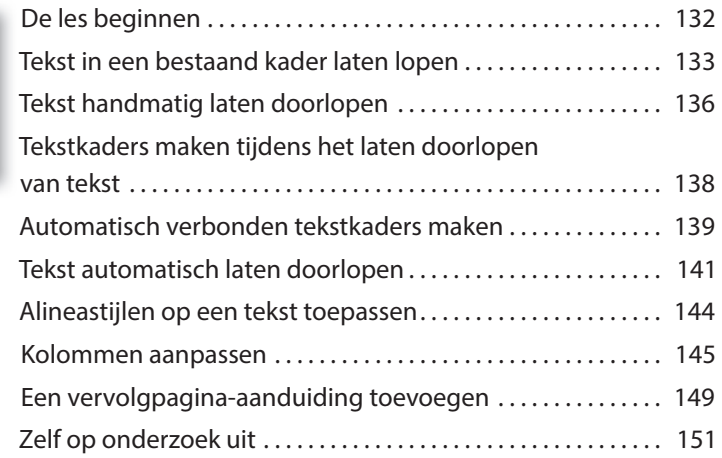

### **6 TEKST BEWERKEN 154**

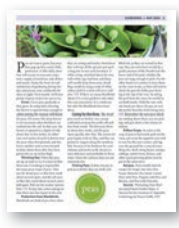

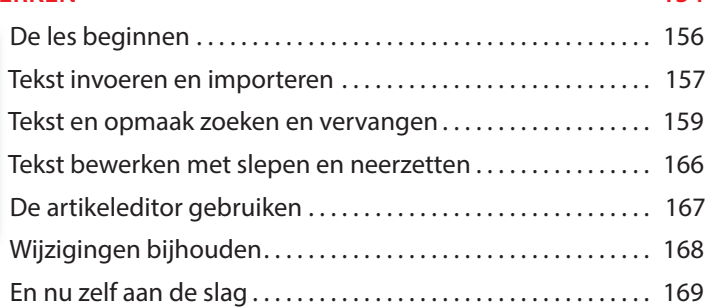

### **7 WERKEN MET TYPOGRAFIE 172** 172

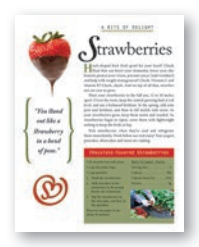

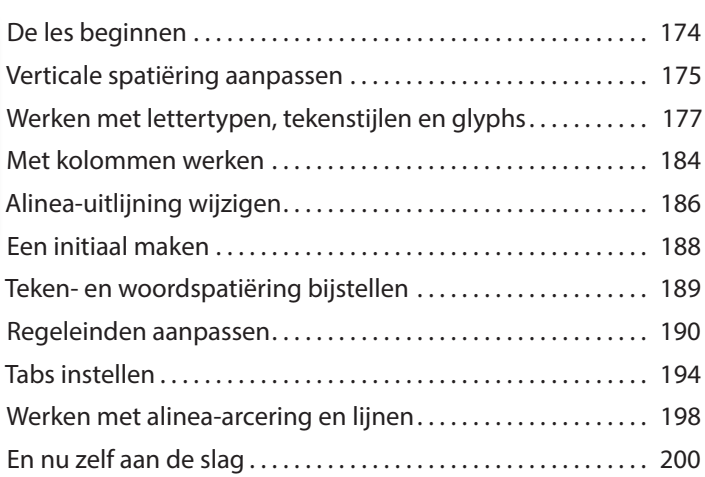

### **8 WERKEN MET KLEUR 202**

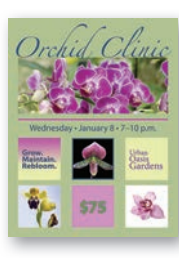

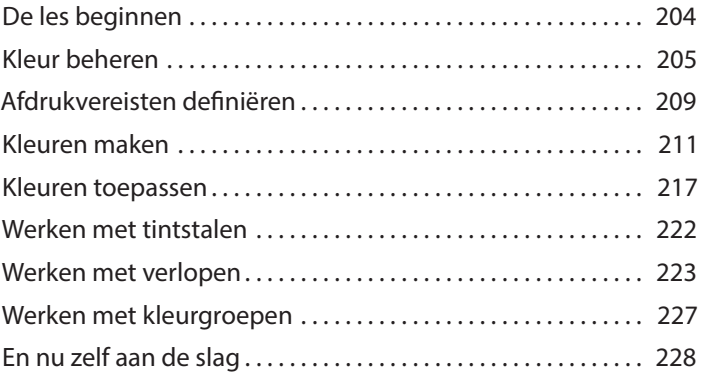

### **9 WERKEN MET STIJLEN 234**

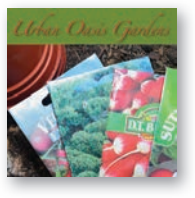

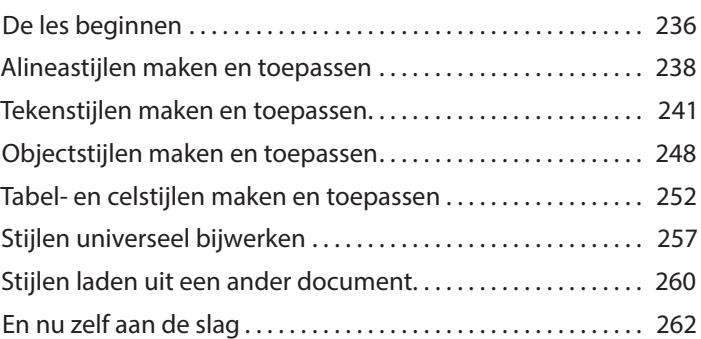

### **10 ILLUSTRATIES IMPORTEREN EN AANPASSEN 264**

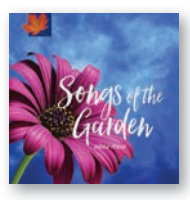

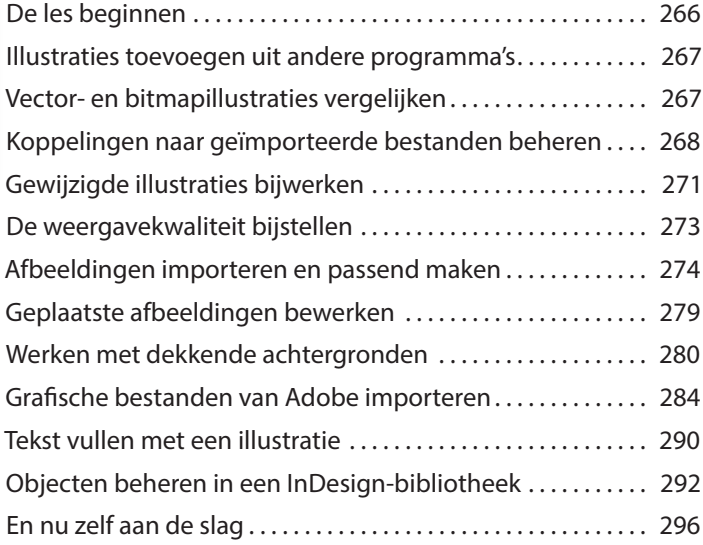

### **11 TABELLEN MAKEN 298**

<sup>16</sup> Summer Sc

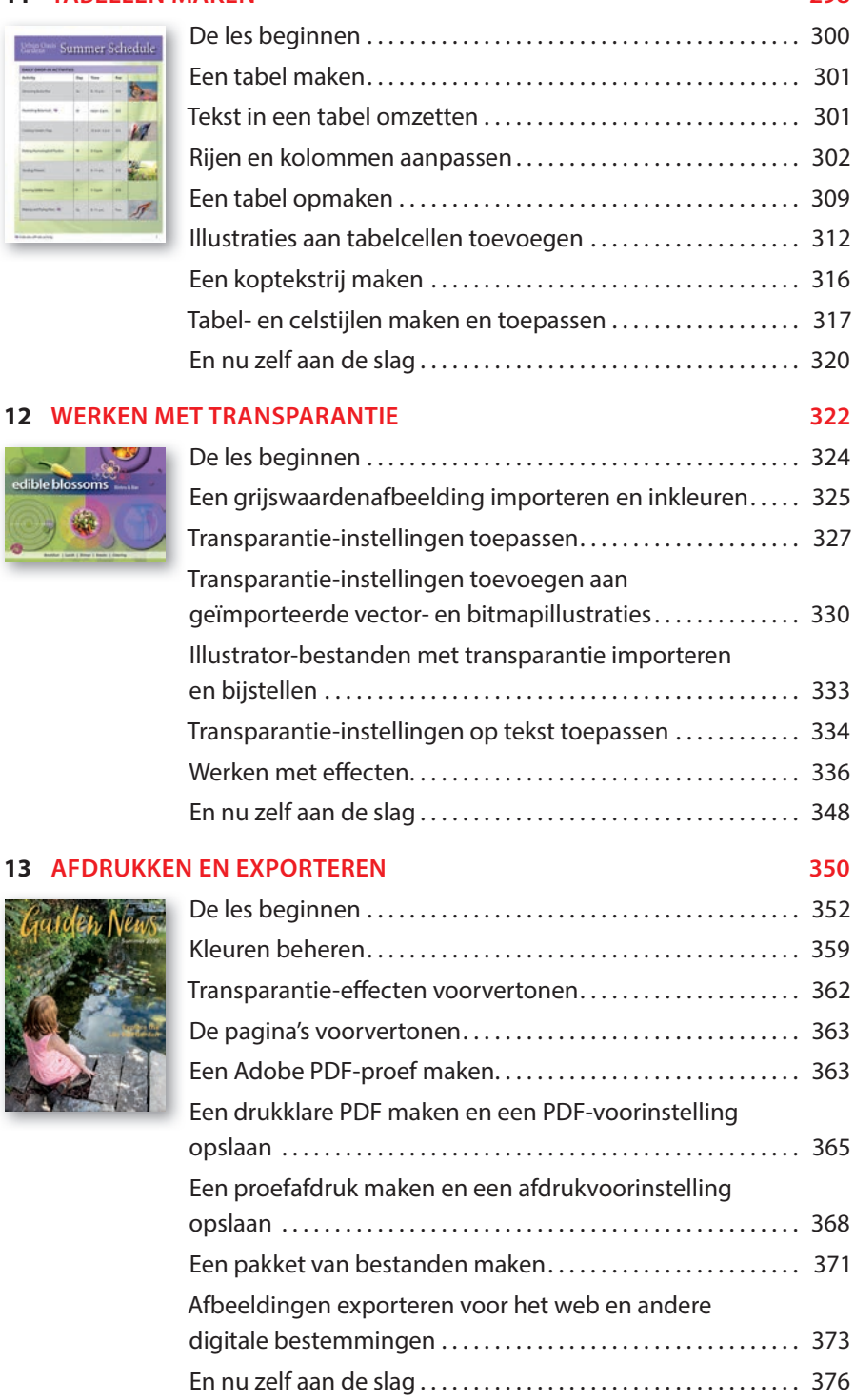

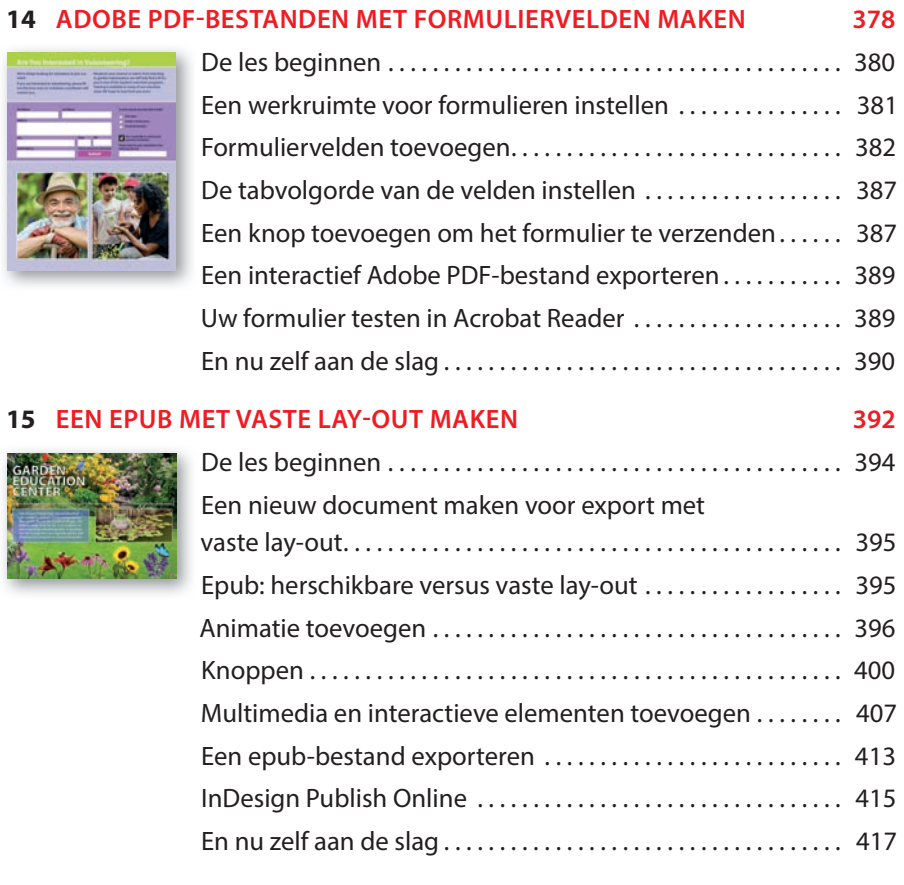

**INDEX 427**

# **DE WERKRUIMTE LEREN KENNEN 1**

# **Lesoverzicht**

In deze les leert u hoe u:

- **•** documenten opent;
- **•** gereedschappen selecteert en gebruikt;
- **•** informatie in het deelvenster Eigenschappen bekijkt;
- **•** de toepassingsbalk en het regelpaneel gebruikt;
- **•** documentvensters beheert;
- **•** met deelvensters werkt;
- **•** de werkruimte aanpast;
- **•** de weergavegrootte aanpast;
- **•** door een document navigeert;
- **•** contextmenu's en deelvenstermenu's gebruikt;
- **•** de interfacevoorkeuren aanpast.

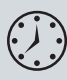

Deze les duurt ongeveer 45 minuten. Mocht u dit nog niet hebben gedaan, download dan de map Les01 van de downloadpagina bij dit boek op www. vanduurenmedia.nl/Downloads of ga naar de inleiding bij dit boek en volg de instructies in de paragraaf 'Lesbestanden'.

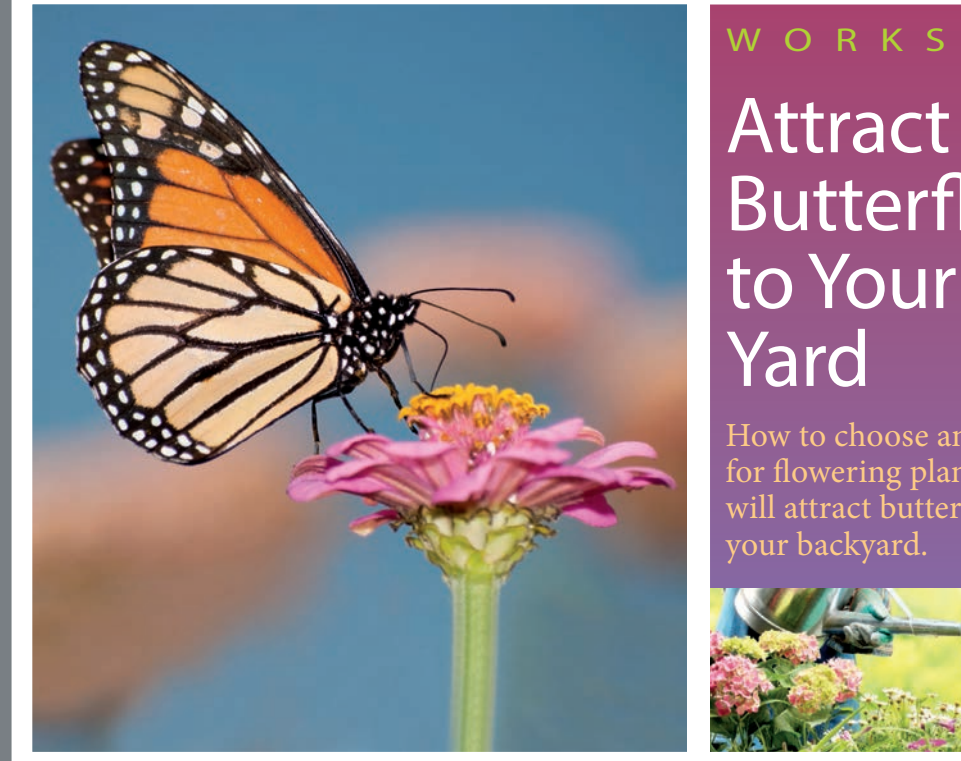

WORKSHOP

# **Butterflies** to Your *free community workshop series*

How to choose and care for flowering plants that will attract butterflies to

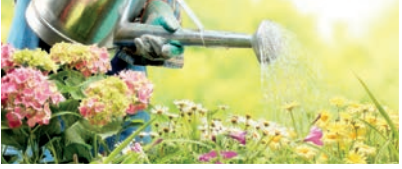

*Dankzij de intuïtieve InDesign-interface kunt u op een eenvoudige manier aantrekkelijke lay-outs maken. Om optimaal van de krachtige lay-out- en ontwerpmogelijkheden gebruik te kunnen maken, is het belangrijk om te begrijpen hoe de InDesign-werkruimte in elkaar zit. Het aanpasbare werkgebied bestaat uit het documentvenster, de menu's, het plakbord, het deelvenster Gereedschappen en andere deelvensters zoals het deelvenster Eigenschappen.*

# **De les beginnen**

In deze les oefent u met gereedschappen en deelvensters en navigeert u door een eenvoudige opmaak. Het lesbestand is de definitieve versie van het document. U brengt geen permanente wijzigingen aan objecten aan, voegt geen grafische elementen toe en past geen tekst aan. U gebruikt dit document alleen om de InDesign-werkruimte te verkennen.

### • **Opmerking:**

Als u de projectbestanden voor deze les nog niet naar uw computer hebt gedownload, moet u dit nu doen. Zie de inleiding bij dit boek en volg de instructies in de paragraaf 'Lesbestanden'.

- **1** Om ervoor te zorgen dat de voorkeuren en standaardinstellingen van uw Adobe InDesign-programma overeenkomen met die in deze les worden gebruikt, verplaatst u het InDesign-standaardinstellingenbestand naar een andere map volgens de procedure 'Het InDesign-standaardinstellingenbestand opslaan en herstellen' die op de pagina's 4–5 wordt beschreven.
- **2** Start Adobe InDesign. Het startscherm van InDesign wordt weergegeven.
- **3** Klik op de knop Openen. (Als het startscherm niet wordt weergegeven, kiest u Bestand > Openen in de InDesign-menubalk.)

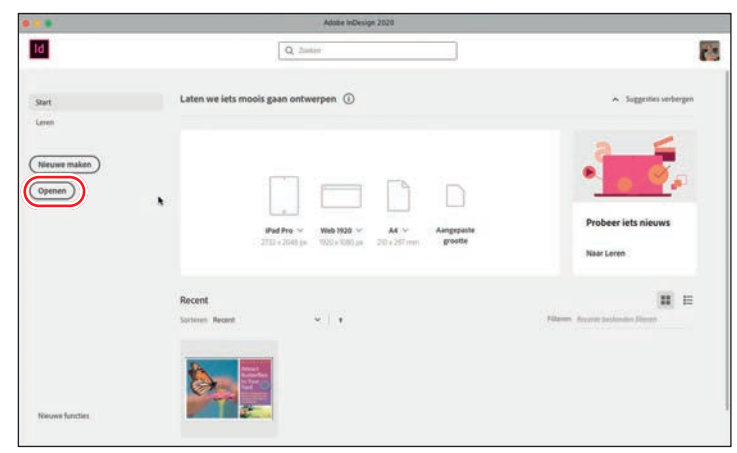

### • **Opmerking:**

De schermafbeeldingen in dit boek worden getoond met de interface-instelling Gemiddeld licht. Als u de standaardinstelling gebruikt worden interface-onderdelen, zoals deel- en dialoogvensters, op uw scherm donkerder weergegeven. Later in dit hoofdstuk leert u hoe u de interfacekleur kunt wijzigen.

- **4** Open het bestand 01\_Start.indd in de map Les01, die in de map Lessen op uw harde schijf staat.
- **5** Klik op Gewijzigde koppelingen bijwerken als een waarschuwing aangeeft dat het document koppelingen bevat naar gewijzigde bronnen.
- **6** Kies Bestand > Opslaan als, geef het bestand de naam **01\_Introduction.indd** en sla het op in de map Les01.
- **7** Om het document op een hogere resolutie te bekijken, kiest u Weergave > Weergaveprestaties > Weergave van hoge kwaliteit (indien nodig).
- **8** Gebruik de schuifbalk om naar de tweede pagina van de ansichtkaart te bladerenen en blader daarna weer terug naar de eerste pagina.

#### ADOBE INDESIGN CLASSROOM IN A BOOK (2020 RELEASE) 9

# **De werkruimte bekijken**

De InDesign-werkruimte omvat alles wat u ziet wanneer u voor het eerst een document opent of maakt. InDesign toont standaard de gereedschappen en deelvensters die beschikbaar zijn in de werkruimte Essentiële elementen. U kunt de InDesignwerkruimte aanpassen aan uw werkstijl. U kunt bijvoorbeeld alleen de deelvensters weergeven die u vaak gebruikt, deelvenstergroepen samenvouwen en opnieuw indelen, de grootte van vensters wijzigen enzovoort. Standaard ziet u:

- **•** De menubalk en toepassingsbalk staan boven aan het scherm.
- **•** Het deelvenster Gereedschappen staat aan de linkerkant van het scherm.
- **•** Het deelvenster Eigenschappen en andere veelgebruikte deelvensters bevinden zich samengevouwen aan de rechterkant van het scherm.

De indeling van het werkgebied wordt 'werkruimte' genoemd. U kunt uw aangepaste werkruimte-instellingen opslaan of kiezen uit speciale voorinstellingen zoals Afdruk en proefdruk, Digitale publicatie en Typografie.

*Menubalk Standaarddeelvensters in de werkruimte Essentiële elementen*  $\frac{1}{2}$  =  $\frac{175}{11}$  (4)  $\frac{17}{11}$  (3) 28 ap (da Publish Online) Essentiale elementen *Toepassings -* Adobe InDesign 2020 *balk* classroom because however bet **念 Liger** *Deelvenster Gereedschappen* 窗  $\equiv$  un T. off Kleu **Attract** ●● **Butterflies** ŏ to Your × EI 国 m *Document-*¥ *venster*

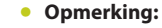

De eerste keer dat u een document opent, verschijnen uitgebreide gereedschapshints naast deelvensters in het werkgebied en wordt het deelvenster Leren weergegeven. Klik op het sluitvak van het deelvenster Leren om het te verbergen.

### ▶ **Tip:** De

bouwstenen van InDesign-pagina's zijn objecten, waaronder kaders (die teksten of afbeeldingen kunnen bevatten) en lijnen.

### • **Opmerking:**

Als u geen knopinfo ziet wanneer u een gereedschap aanwijst, kiest u Bewerken > Voorkeuren (Windows) of InDesign > Voorkeuren (macOS) en klikt u op Interface. In het gedeelte Opties voor cursor en gebaren kiest u Snel of Normaal in de vervolgkeuzelijst Knopinfo.

# **Gereedschappen selecteren en gebruiken**

Het deelvenster Gereedschappen bevat gereedschappen voor het maken en wijzigen van paginaobjecten, het toevoegen en opmaken van tekst en afbeeldingen en het werken met kleuren. Het deelvenster Gereedschappen is standaard in de linkerbovenhoek van de werkruimte geplaatst. In deze oefening selecteert u verschillende gereedschappen en gaat u ermee experimenteren.

### **Het selectiegereedschap gebruiken**

Met het gereedschap Selecteren kunt u objecten verplaatsen en de grootte ervan wijzigen. U kunt er ook objecten mee selecteren om bijvoorbeeld het formaat aan te passen. Nu klikt u op het gereedschap Selecteren. Later komt u ook andere methoden tegen om gereedschappen te selecteren.

- **1** Ga naar het deelvenster Gereedschappen uiterst links op het scherm.
- **2** Plaats de aanwijzer boven het gereedschap om de naam ervan te zien.
- **3** Klik op het gereedschap Selecteren  $(\blacktriangleright)$ , het bovenste gereedschap in het deelvenster Gereedschappen.

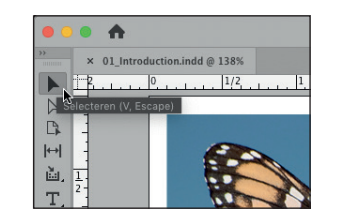

- **4** Klik in de buurt van de kop van de vlinder om het kader met de vlinderafbeelding te selecteren.
- **5** Sleep het kader naar boven en naar rechts om te zien hoe kaders zich verplaatsen.

De locatie van het kader op de pagina wordt weergegeven in de buurt van de aanwijzer van het gereedschap Selecteren en aan de rechterkant in het deelvenster Eigenschappen. Naast het bekijken van informatie kunt u in dit deelvenster ook aanpassingen maken aan geselecteerde objecten.

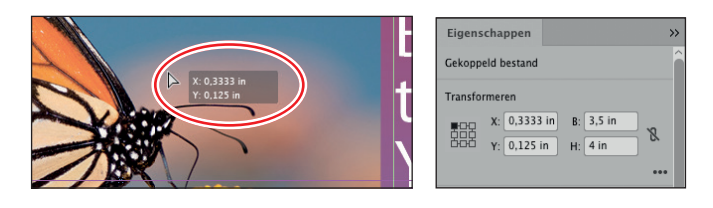

- **6** Nadat u de muisknop hebt losgelaten, gebruikt u Ctrl+Z (Windows) of Command+Z (macOS) om de verplaatsing ongedaan te maken.
- **7** Terwijl het selectiegereedschap nog steeds is geselecteerd, klikt u op andere objecten op de pagina en sleept u deze naar een nieuwe locatie. De pagina bevat nog een andere afbeelding in een kader, een rechthoekig tekstkader en een ovaal tekstkader. Maak elke verplaatsing onmiddellijk ongedaan nadat u deze hebt uitgevoerd.

### **Het gereedschap Tekst gebruiken**

Vervolgens selecteert u het gereedschap Tekst, waarmee u tekst kunt invoeren, bewerken en opmaken. In plaats van te klikken om dit te selecteren, gebruikt u de sneltoets.

- **1** Plaats de aanwijzer boven het gereedschap Tekst  $(T)$  om de naam van het gereedschap weer te geven. De letter tussen haakjes geeft een eenlettersneltoets aan waarmee u het gereedschap kunt selecteren. In dit geval is dat de letter T.
- **2** Plaats de aanwijzer boven de verschillende andere gereedschappen om de betreffende eenlettersneltoetsen te kunnen bekijken.
- **3** Druk op het toetsenbord op T om het gereedschap Tekst te selecteren. Klik aan de rechterkant van de briefkaart achter het woord 'backyard' en de punt.
- **4** Typ een spatie en een paar tekens om een idee te krijgen van wat het gereedschap Tekst doet.

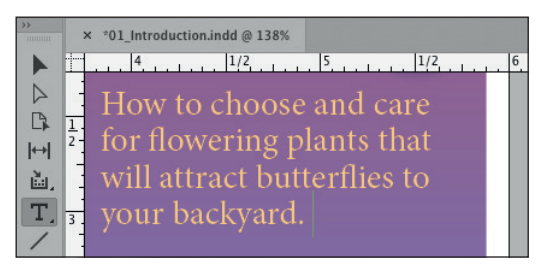

- **5** Gebruik Ctrl+Z (Windows) of Command+Z (macOS) om wijzigingen in de briefkaarttekst ongedaan te maken.
- **6** Met het gereedschap Tekst nog steeds geselecteerd, klikt u op andere woorden en bewerkt u vervolgens de tekst. Maak elke wijziging onmiddellijk ongedaan.

### **De gereedschappen Lijn en Handje gebruiken**

Vervolgens activeert u het gereedschap Lijn, waarmee u horizontale, verticale en diagonale lijnen kunt trekken. Nadat u met het gereedschap Lijn hebt geëxperimenteerd, kunt u tijdelijk het gereedschap Handje selecteren door de eenlettersneltoets H in te drukken en vast te houden. Wanneer u de sneltoets loslaat, keert InDesign terug naar het eerder geselecteerde gereedschap. Deze techniek is handig als u snel tussendoor een gereedschap wilt gebruiken. Met het handje gaat u bijvoorbeeld naar een ander deel van een pagina om daar vervolgens een lijn te maken.

- **1** Klik op het gereedschap Lijn  $(\angle)$  om dit te selecteren.
- **2** Klik en sleep ergens op de pagina om een lijn te trekken.
- **3** Met het lijngereedschap nog steeds geselecteerd, drukt u op het toetsenbord op de H-toets en houdt u deze vast. Terwijl u de H-toets vasthoudt, is het gereedschap Handje ( \*) geselecteerd.

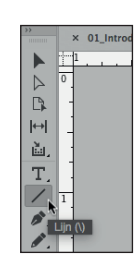

invoegteken in de tekst staat.

• **Opmerking:** De eenlettersneltoetsen werken niet wanneer het

▶ **Tip:** Als u InDesign aan het leren bent en met ontwerpen experimenteert, denk er dan aan dat u zo veel wijzigingen ongedaan kunt maken als u wilt.

▶ **Tip:** Om het lijngereedschap te beperken tot horizontale lijnen, verticale lijnen of lijnen onder een hoek van 45° drukt u tijdens het tekenen op de Shift-toets.

- **4** Sleep het handje over het scherm om andere delen van de werkruimte te bekijken. Wanneer u de H-toets weer loslaat is het lijngereedschap nog steeds geselecteerd.
- **5** Gebruik Ctrl+Z (Windows) of Command+Z (macOS) om het trekken van de lijn ongedaan te maken.

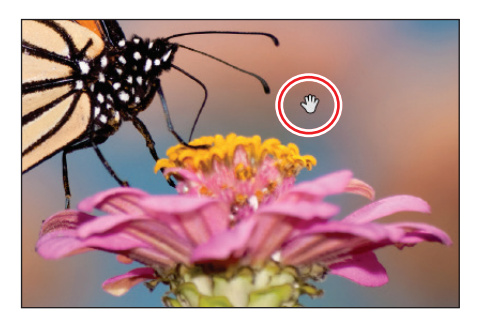

### **De gereedschappen Rechthoekkader en Ovaalkader gebruiken**

U hebt tot nu toe op drie verschillende manieren gereedschappen in het deelvenster Gereedschappen geselecteerd: (1) erop klikken, (2) een sneltoets op het toetsenbord gebruiken en (3) een toets op het toetsenbord ingedrukt houden om een gereedschap tijdelijk te selecteren. Nu gaat u een gereedschap selecteren dat niet zichtbaar is in het deelvenster Gereedschappen. Een klein driehoekje rechtsonder in het gereedschap geeft aan dat er een menu is met aanvullende verborgen gereedschappen.

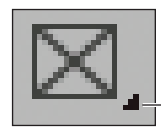

*Het driehoekje geeft een menu met extra gereedschappen aan.*

In deze oefening gaat u eerst kaders maken door de gereedschappen Rechthoekkader en Ovaalkader te selecteren en te gebruiken. U maakt deze kaders zodat deze geïmporteerde tekst of afbeeldingen kunnen bevatten.

- **1** Kies Weergave > Schermmodus > Normaal zodat u de kaders die tekst en afbeeldingen bevatten kunt zien.
- **2** Druk op de F op het toetsenbord om het gereedschap Rechthoekkader ( $\boxtimes$ ) te selecteren.
- **3** Blader naar links zodat het plakbord rondom het document zichtbaar wordt. Klik en sleep vervolgens om een rechthoekig kader te trekken.

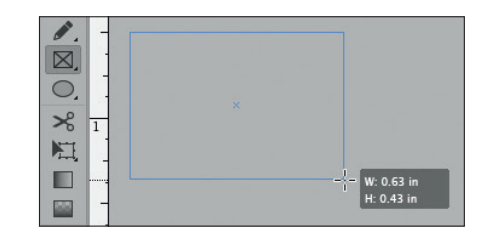

▶ **Tip:** Om op een gemakkelijke manier een vierkant of een cirkel te maken, houdt u tijdens het trekken van het kader met het gereedschap Rechthoekkader of Ovaalkader de Shifttoets ingedrukt.

- **4** Gebruik Ctrl+Z (Windows) of Command+Z (macOS) om het maken van het kader ongedaan te maken.
- **5** Om het gereedschap Ovaalkader te laten verschijnen, houdt u de muisknop ingedrukt op het gereedschap Rechthoekkader totdat de verborgen gereedschappen worden weergegeven.
- **6** Selecteer dan het gereedschap Ovaalkader  $(\otimes)$  en merk op dat het in de plaats komt van het gereedschap Rechthoekkader.

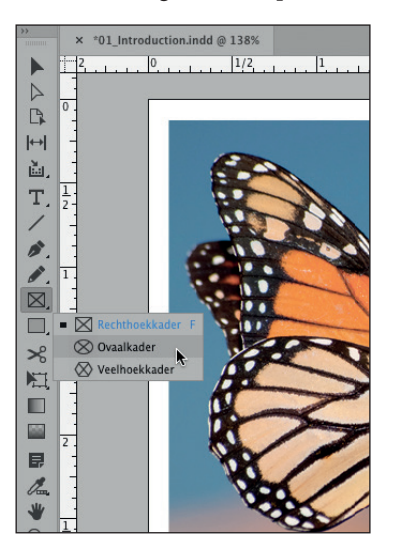

▶ **Tip:** U kunt klikken met Alt (Windows) of Option (macOS) ingedrukt om in het deelvenster Gereedschappen tussen gereedschappen in het menu te wisselen.

- **7** Sleep ergens op de pagina of het plakbord om een ovaal kader te trekken.
- **8.** Let op de informatie over de plaatsing van objecten in het gebied Transformeren van het deelvenster Eigenschappen. Gebruik zo vaak als nodig is Ctrl+Z (Windows) of Command+Z (macOS) om het maken van het kader ongedaan te maken.

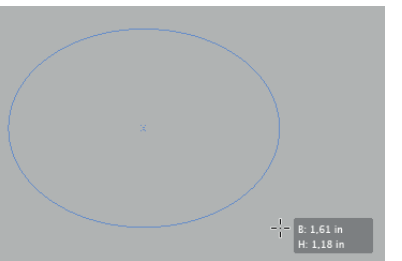

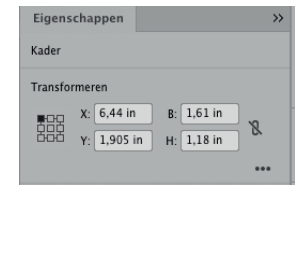

▶ **Tip:** Met andere opties in het deelvenster Eigenschappen kunt u elk geselecteerd object opmaken.

- **9** Houd de muisknop ingedrukt op het gereedschap Ovaalkader om het menu weer te geven en kies dan opnieuw het gereedschap Rechthoekkader. Dit is het gereedschap dat standaard wordt weergegeven.
- **10** Bekijk de overige verborgen gereedschappen: houd op elk gereedschap met een driehoek de muisknop ingedrukt om het menu met extra gereedschappen te bekijken. De gereedschappen met menu's voor verborgen gereedschappen zijn onder andere Inhoud verzamelen, Tekst, Pen, Potlood, Rechthoekkader, Rechthoek, Vrije transformatie, Kleurthema, Kleur toepassen en Schermmodus.

# **Het regelpaneel bekijken**

InDesign bevat veel meer deelvensters dan worden weergegeven in de standaardwerkruimte Essentiële elementen. In deze oefening schakelt u over naar de werkruimte Geavanceerd om het regelpaneel te bekijken, dat direct onder de toepassingsbalk verschijnt en snelle toegang biedt tot opties voor het bewerken van geselecteerde objecten.

Net als bij het deelvenster Eigenschappen is het regelpaneel contextgevoelig, wat betekent dat het instellingen weergeeft op basis van wat u op de pagina hebt geselecteerd. Bovendien geeft het regelpaneel, afhankelijk van de grootte van uw scherm, meer of minder instellingen weer.

- **1** Kies indien nodig Weergave > Schermmodus > Normaal, zodat u de tekst- en illustratiekaders kunt zien.
- **2** Om ervoor te zorgen dat de deelvensters en menuopdrachten overeenkomen met die in deze les, kiest u Venster > Werkruimte > [Geavanceerd] en vervolgens Venster > Werkruimte > Geavanceerd opnieuw instellen.
- **3** Kies in het deelvenster Gereedschappen het gereedschap Selecteren (▶).
- **4** Klik op de afbeelding van de vlinder. Het regelpaneel aan de bovenkant biedt opties voor het bepalen van de positie, grootte en andere kenmerken van het geselecteerde object (een illustratiekader).

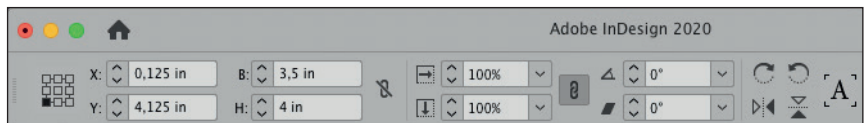

- **5** Klik in het regelpaneel op de pijl omlaag of omhoog achter X, Y, B en H om het geselecteerde tekstkader te verplaatsen of de afmetingen ervan te wijzigen.
- **6** Gebruik Ctrl+Z (Windows) of Command+Z (macOS) zo vaak als nodig is om eventuele wijzigingen ongedaan te maken
- **7** Selecteer in het deelvenster Gereedschappen het gereedschap Tekst (T).
- **8** Klik in het woord 'Butterflies'. Het regelpaneel toont nu opties voor het beheren van alinea- en tekenopmaak.
- **9** Dubbelklik op het woord 'Butterflies' om het te selecteren en klik in het veld Tekengrootte een keer op de pijl omlaag, zoals weergegeven, om het lettertype kleiner te maken.

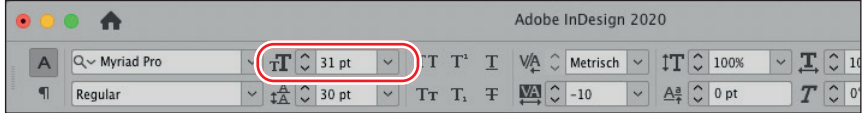

- **10** Gebruik Ctrl+Z (Windows) of Command+Z (macOS) om de wijziging ongedaan te maken.
- **11** Klik op het plakbord (het lege gebied buiten de pagina's) om de tekst te deselecteren.

▶ **Tip:** Klik uiterst rechts in het regelpaneel op het tandwielpictogram  $($ om de opties aan te passen die worden weergegeven in het regelpaneel.

▶ **Tip:** U kunt objecten ook verplaatsen en het formaat ervan wijzigen door waarden in deze velden in te voeren en door objecten met de muis te verslepen.

▶ **Tip:** Druk op de Shift-toets terwijl u op de pijlen omhoog en omlaag klikt om de tekst in grotere stappen te vergroten.

# **Het documentvenster en het plakbord bekijken**

Het documentvenster en het plakbord vormen samen uw werkgebied en hebben de volgende kenmerken:

- **•** De besturingselementen voor het weergeven van verschillende pagina's in het document bevinden zich in de linkerbenedenhoek van het documentvenster.
- **•** Elke pagina of spread wordt omringd door een eigen plakbord.
- **•** U kunt het plakbord gebruiken als werkgebied of als opslaggebied, bijvoorbeeld om ontwerpelementen te plaatsen die nog niet zijn opgenomen in de paginaopmaak.

U gaat nu het plakbord en de functies in het documentvenster bekijken.

**1** Als u alle pagina's van het document en het plakbord wilt bekijken, kiest u linksonder in het documentvenster in de vervolgkeuzelijst Zoomniveau de instelling 50%.

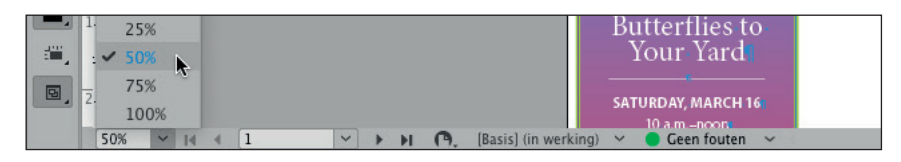

In de weergave 50% ziet u een cirkelvormig tekstkader op het plakbord aan de linkerkant van pagina 1.

- **2** Selecteer in het deelvenster Gereedschappen het gereedschap Selecteren (▶).
- **3** Klik op het tekstkader met de tekst 'free community workshop series'. Sleep het kader naar de documentpagina.

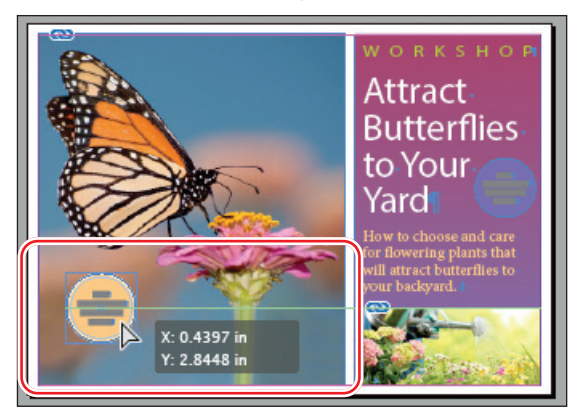

• **Opmerking:** Op een kleiner beeldscherm kunt u het tekstkader mogelijk niet helemaal naar het plakbord slepen. U kunt nog steeds zien hoe het plakbord als opslaggebied kan dienen.

- **4** Gebruik Ctrl+Z (Windows) of Command+Z (macOS) om de wijziging ongedaan te maken.
- **5** Kies Weergave > Pagina in venster passen.
- **6** Klik in de linkerbenedenhoek van het documentvenster op de vervolgkeuzepijl naast het vak Paginanummer om een menu met document- en stramienpagina's weer te geven.

▶ **Tip:** U kunt het formaat van het plakbord wijzigen in Voorkeuren > Hulplijnen en plakbord > Opties plakbord.

**7** Kies 2 in het menu om pagina 2 in het documentvenster weer te geven.

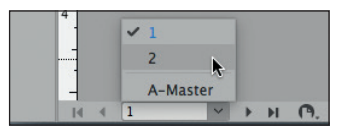

- **8** Klik op het pijltje links van het vak Paginanummer om terug te keren naar pagina 1.
- **9** Kies Weergave > Schermmodus > Voorvertoning om de kaderranden te verbergen.

# **Werken met meerdere documentvensters**

Wanneer u meerdere documenten opent, wordt elk document op zijn eigen tabblad in het hoofddocumentvenster weergegeven. U kunt voor een enkel document ook meerdere vensters openen, zodat u in één keer verschillende delen van de opmaak ziet. U gaat nu een tweede venster aanmaken, zodat u ziet hoe de wijzigingen in de kop van invloed zijn op de hele pagina. De technieken die u hier gebruikt voor het rangschikken van documentvensters kan zowel worden gebruikt voor verschillende weergaven van hetzelfde document als voor alle andere geopende documenten.

**1** Kies Venster > Schikken > Nieuw venster voor 01\_Introduction.indd.

Er wordt een nieuw venster geopend met de titel 01\_ Introduction.indd:2. Het originele venster is nu getiteld 01\_ Introduction.indd:1.

- **2** Selecteer in het deelvenster Gereedschappen het gereedschap Zoomen (Q).
- **3** Klik in het tweede venster, 01\_ Introduction.indd:2, drie keer met het vergrootglas op het woord 'WORKSHOP' om op de tekst in te zoomen. Merk op dat het andere venster zijn oorspronkelijke vergroting behoudt.
- **4** Druk op het toetsenbord op T om het gereedschap Tekst  $(T)$  te selecteren.
- **5** Klik in het tweede venster aan het einde van het woord 'WORKSHOP' en voeg een 'S' toe om er meervoud van te maken: WORKSHOPS.

Let op de verandering in de beide vensters.

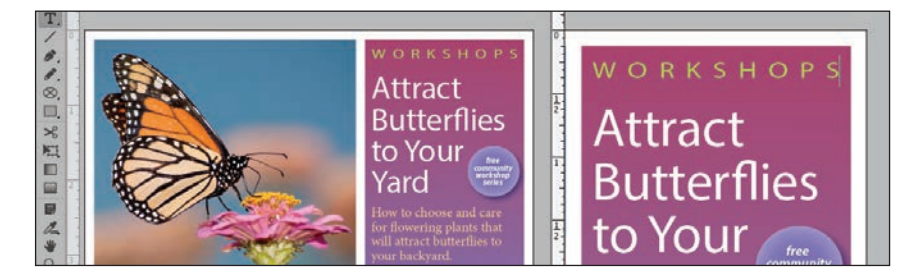

- **6** Gebruik Ctrl+Z (Windows) of Command+Z (macOS) om het woord 'WORKSHOP' te herstellen.
- **7** Kies Venster > Schikken > Nieuw venster voor 01 Introduction.indd om extra vensters aan te maken.

▶ **Tip:** De toepassingsbalk geeft u snel toegang tot opties voor het beheren van vensters. Klik op de knop Documenten rangschikken om alle opties te bekijken.

**8** Bekijk in het submenu Venster > Schikken de verschillende manieren om geopende vensters te ordenen.

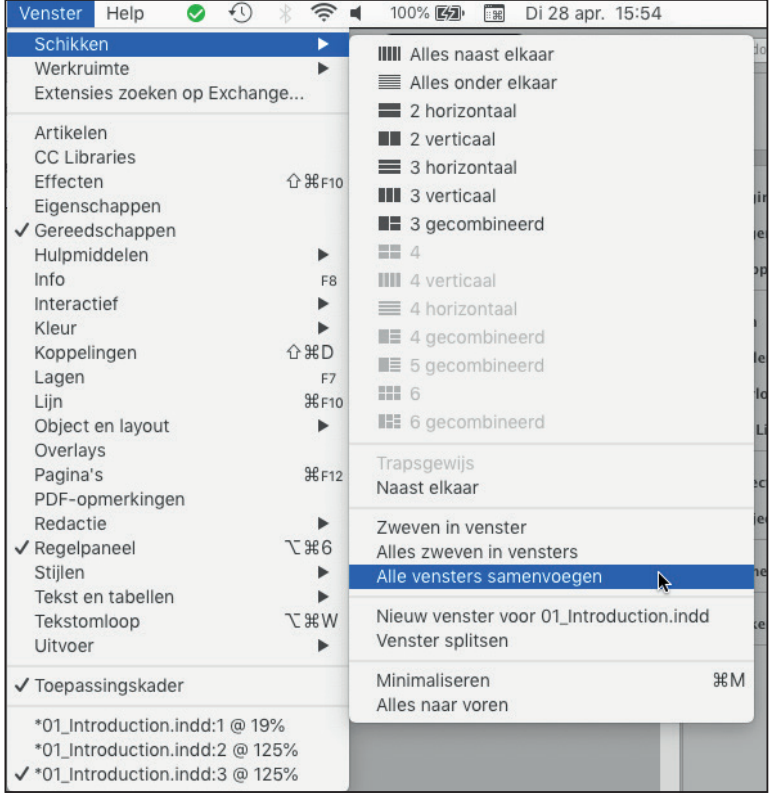

- **9** Kies Venster > Schikken > Alle vensters samenvoegen. Hierdoor wordt voor elk venster een tabblad aangemaakt.
- **10** Klik op de tabbladen in de linkerbovenhoek (onder het regelpaneel) om te bepalen welk documentvenster moet worden weergegeven.
- **11** Klik bij alle extra tabbladen op de knop Documentvenster sluiten, zodat er één open blijft. Het maakt niet uit welke open blijft.

• **Opmerking:** De tabbladen kunnen in omgekeerde volgorde op uw scherm worden weergegeven.

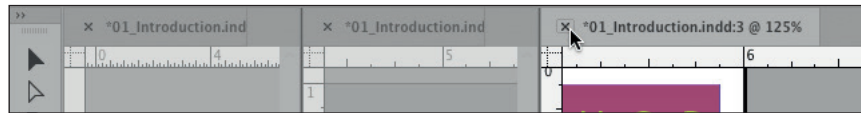

- **12** Kies indien nodig Weergave > Pagina in venster passen.
- **13** Kies indien nodig Weergave > Weergaveprestaties > Weergave van hoge kwaliteit.

# **Werken met deelvensters**

InDesign bevat veel deelvensters die u snelle toegang geven tot veelgebruikte gereedschappen en functies. Aan de rechterkant van het scherm bevindt zich standaard een dock (verzameling) met verschillende deelvensters. (U kunt het dock beschouwen als een verzameling deelvensters die aan elkaar zijn 'geplakt'.) De deelvensters die worden weergegeven verschillen afhankelijk van de geselecteerde werkruimte en elke werkruimte onthoudt de indeling van de deelvensters.

U kunt deelvensters op verschillende manieren reorganiseren. U gaat nu experimenteren met het openen, samenvouwen en sluiten van de standaarddeelvensters in de werkruimte Geavanceerd.

# **Deelvensters openen en sluiten**

Om een verborgen deelvenster weer te geven, kiest u de naam van het deelvenster in het menu Venster (of een submenu van het menu Venster). Onder het menu Tekst zijn ook verschillende tekstopmaakvensters beschikbaar. Als de naam van het deelvenster een vinkje bevat, is dit al geopend en staat het in de betreffende groep deelvensters voorop. In deze oefening gaat u het deelvenster Info, dat informatie geeft over alles wat u in het document selecteert, leren openen, gebruiken en sluiten.

- **1** Kies Venster > Info om het deelvenster Info te openen.
- 2 Selecteer in het deelvenster Gereedschappen het gereedschap Selecteren ( $\blacktriangleright$ ).
- **3** Wijs naar verschillende objecten op de pagina en klik erop om de details ervan te bekijken.

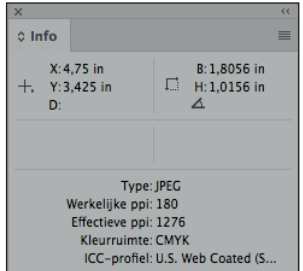

▶ **Tip:** Wanneer een deelvenster zweeft, kunt u op het bijbehorende selectievakje ( $\mathbb{X}$ ) klikken om het te sluiten.

▶ **Tip:** Wanneer u vertrouwd raakt met InDesign kunt u gaan experimenteren met het configureren van de deelvensters en werkruimte om deze zo goed mogelijk aan uw behoeften aan te passen. U zult snel ontdekken welke deelvensters u het meeste gebruikt, waar u ze graag wilt plaatsen en welke afmeting het beste aan uw behoeften voldoet.

**4** Kies nogmaals Venster > Info om het deelvenster Info te sluiten.

# **Deelvensters uitvouwen en samenvouwen**

In deze oefening gaat u een deelvenster uitvouwen, samenvouwen, de deelvensternamen verbergen en alle deelvensters in het dock uitvouwen.

**1** Klik in het standaarddock aan de rechterkant van het documentvenster op het pictogram van het deelvenster Pagina's om het deelvenster Pagina's uit te vouwen.

Het klikken op een deelvensterpictogram is handig als u een deelvenster wilt openen, het een korte tijd wilt gebruiken en het vervolgens weer wilt sluiten.

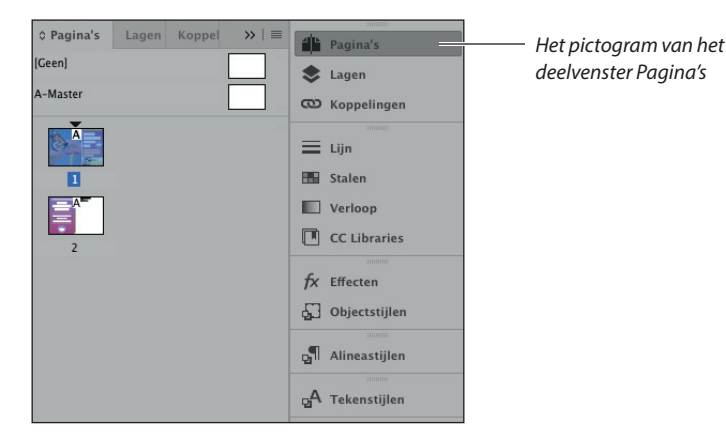

- **2** Wanneer u klaar bent met het deelvenster Pagina's, klikt u op de dubbele pijl  $(\rightarrow)$ rechts van de deelvensternamen of klikt u opnieuw op het pictogram van het deelvenster Pagina's om het deelvenster samen te vouwen.
- **3** Om de breedte van het deelvenster te verkleinen, sleept u de linkerrand van het deelvenster naar rechts tot de namen zijn verborgen.

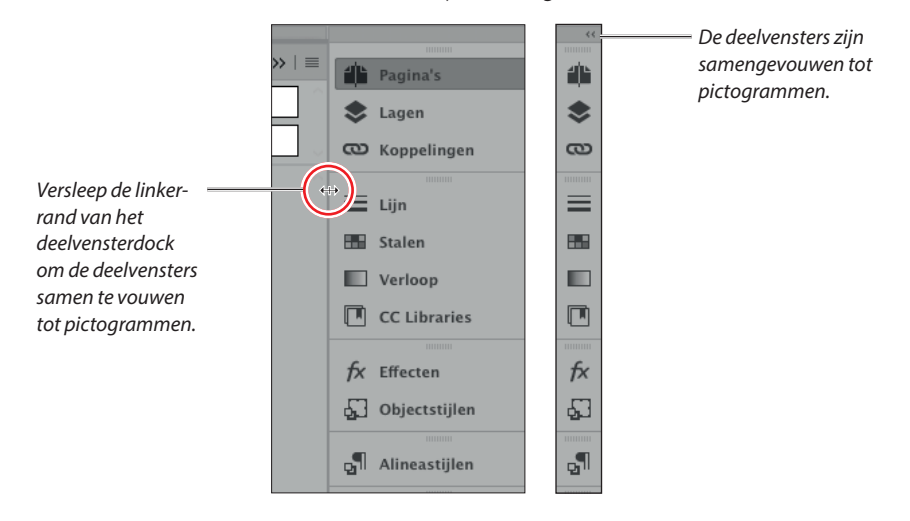

▶ **Tip:** Met de dubbele pijl kunt u deelvensters uit- en samenvouwen.

**4** Klik op de dubbele pijl (  $\leftrightarrow$  ) in de rechterbovenhoek van het dock om alle deelvensters in het dock uit te vouwen, zodat u alle bedieningselementen kunt zien.

Voor de volgende oefening laat u de deelvensters uitgevouwen.

### **Herschikken en aanpassen van deelvensters**

In deze oefening sleept u een enkel deelvenster uit het dock om een zwevend deelvenster te maken. Vervolgens sleept u een ander deelvenster naar dat deelvenster om een aangepaste deelvenstergroep te maken. U gaat ook deelvensters verwijderen, groeperen en minimaliseren.

### • **Opmerking:**

Klik indien nodig op de dubbele pijl (>>) in de rechterbovenhoek van het dock om alle deelvensters uit te vouwen.

▶ **Tip:** Het groeperen van de teken- en alineastijlen kan handig zijn voor het opmaken van tekst. U kunt deze deelvenstergroep op een handige plaats neerzetten terwijl de overige deelvensters samengevouwen zijn en niet in de weg staan.

**1** Ga onder aan de deelvensters die aan de rechterkant zijn geplaatst naar het deelvenster Alineastijlen. U gaat deze loskoppelen van het dock om een zwevend deelvenster te maken.

**2** Klik in het dock op de tab van het deelvenster Alineastijlen en sleep het deelvenster vervolgens van het dock weg. Zo verwijdert u het deelvenster uit het dock.

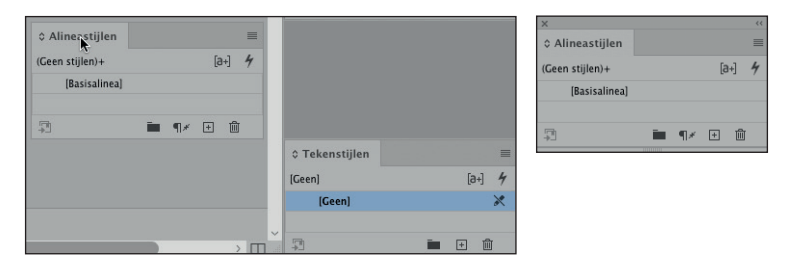

Vervolgens voegt u het deelvenster Tekenstijlen aan het zwevende deelvenster Alineastijlen toe om een deelvenstergroep te maken.

- **3** Zoek aan de onderkant van het dock naar het deelvenster Tekenstijlen. Sleep de tab naar het grijze gebied rechts van het deelvenstertabblad Paragraafstijlen.
- **4** Laat de muisknop los wanneer u langs de rand van het deelvenster Alineastijlen een blauwe lijn ziet.

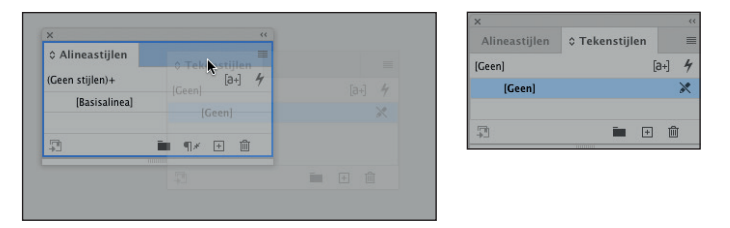

**5** Sleep een van de deelvenstertabbladen uit de deelvenstergroep om de groepering ongedaan te maken.

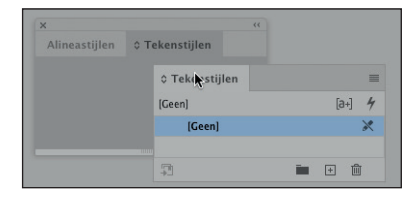

U kunt zwevende deelvensters ook verticaal rangschikken. Dat gaan we nu proberen.

ADOBE INDESIGN CLASSROOM IN A BOOK (2020 RELEASE) 21

**6** Sleep de tab van het deelvenster Tekenstijlen naar de onderkant van het deelvenster Alineastijlen. Laat de muisknop los wanneer er een blauwe lijn verschijnt.

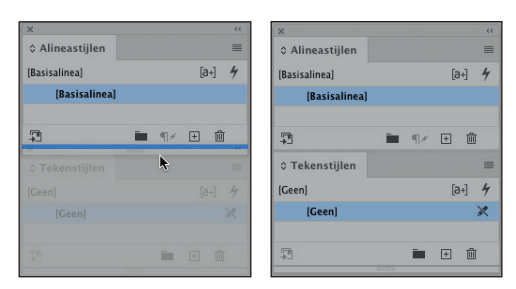

De deelvensters zijn nu gestapeld in plaats van gegroepeerd. Gestapelde deelvensters hechten verticaal aan elkaar. U kunt de deelvensters als een eenheid verplaatsen door de bovenste titelbalk te verslepen. Vervolgens experimenteert u met het wijzigen van de grootte van de gestapelde deelvensters.

- **7** Versleep de rechterbenedenhoek van een deelvensterstapel om het formaat te wijzigen.
- **8** Hergroepeer de deelvensters door de tab van het deelvenster Tekenstijlen omhoog te slepen naar het deelvenster Paragraafstijlen.

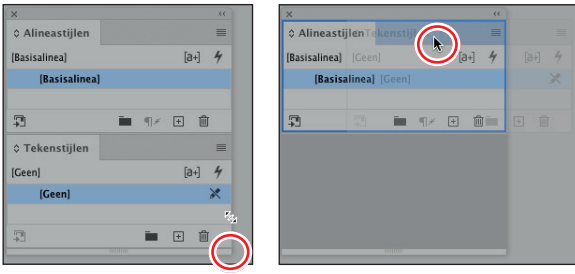

▶ **Tip:** Een los deelvenster wordt een zwevend deelvenster genoemd. Als u een zwevend deelvenster wilt minimaliseren of uit wilt vouwen, dubbelklikt u op de deelvensternaam of klikt u op de dubbele pijl ( ) links van de deelvensternaam.

▶ **Tip:** Van zwevende deelvensters kunt u de breedte en hoogte wijzigen door de rechter- of linkerbenedenhoek te verslepen, de hoogte wijzigen door de onderkant te verslepen en de breedte wijzigen door de linker- of rechterrand van het deelvenster te verslepen.

**9** Minimaliseer de deelvenstergroep door te dubbelklikken op het grijze gebied rechts van de tab van een deelvenster. Dubbelklik opnieuw op het gebied om de deelvensters uit te vouwen.

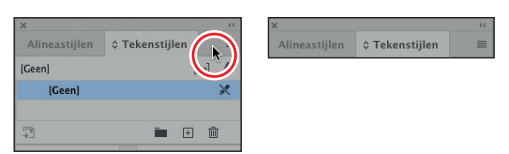

Laat de deelvensters op deze manier staan zodat hun positie in een latere oefening met een werkruimte wordt opgeslagen.

# **Het deelvenster Gereedschappen en het regelpaneel verplaatsen**

Als u in de werkruimte Geavanceerd werkt, houdt u normaal gesproken het deelvenster Gereedschappen en het regelpaneel altijd geopend. Maar net als met alle andere deelvensters kunt u ook deze naar eigen inzicht verplaatsen. U experimenteert nu met het verplaatsen van deze twee deelvensters.

**1** Als u het deelvenster Gereedschappen wilt losmaken en laten zweven in de werkruimte, sleept u het in het plakbord met behulp van het gestippelde balkje (IIIIIIIIIII) boven aan het deelvenster.

Wanneer het deelvenster Gereedschappen zweeft, kan het als een enkele kolom, een dubbele kolom of een enkele rij worden weergegeven. Het deelvenster Gereedschappen moet zweven (niet gekoppeld zijn) om horizontaal te worden weergegeven.

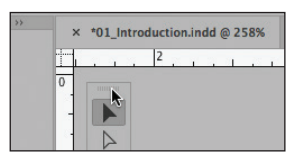

**2** Klik terwijl het deelvenster Gereedschappen zwevend is op de dubbele pijl  $(\rangle)$ boven aan het deelvenster Gereedschappen.

Het deelvenster Gereedschappen wordt dan een horizontale rij.

A A B H À T / 0 0 0 0 X H D D B 4 V Q A P Z D

- **3** Klik in het deelvenster Gereedschappen op de dubbele pijl ( $\bullet$ ) om er een verticaal deelvenster met twee kolommen van te maken. Klik nogmaals op de dubbele pijl om terug te keren naar het standaarddeelvenster Gereedschappen.
- **4** Om het deelvenster Gereedschappen opnieuw aan de linkerkant van de werkruimte te koppelen, sleept u de gestippelde balk (  $\text{min}$  ) boven in het deelvenster Gereedschappen naar de uiterste linkerrand van het scherm.
- **5** Laat het deelvenster Gereedschappen los wanneer er een blauwe lijn langs de rand van de werkruimte verschijnt.

Als u de positie van het regelpaneel boven aan de werkruimte niet prettig vindt, kan het worden verplaatst.

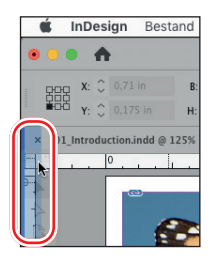

- **6** Versleep de verticale gestippelde balk  $(\bar{=}$ ) aan de linkerkant in het regelpaneel naar het documentvenster. Laat de muisknop los om het deelvenster te laten zweven.
- **7** Als u het deelvenster weer boven aan de werkruimte wilt koppelen, klikt u in het regelpaneel helemaal rechts op de menuknop ( $\equiv$ ) en kiest u Bovenaan koppelen.

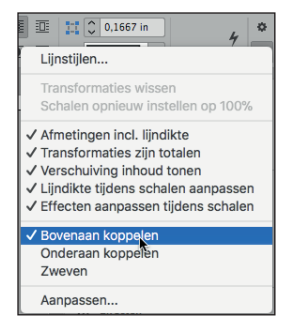

▶ **Tip:** Als u het deelvenster Gereedschappen wilt loskoppelen, kunt u de titelbalk of de grijze gestippelde balk net onder de titelbalk verslepen.

▶ **Tip:** U kunt het regelpaneel ook koppelen door de gestippelde balk te verslepen totdat op de koppelingspositie een horizontale blauwe lijn verschijnt.